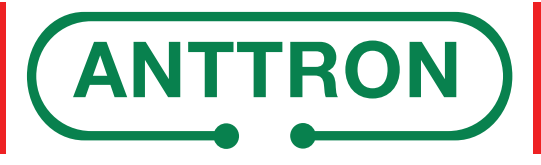

distributed by www.mediasat.com

# **Istruzioni d'uso Centraline di conversione ANTTRON**

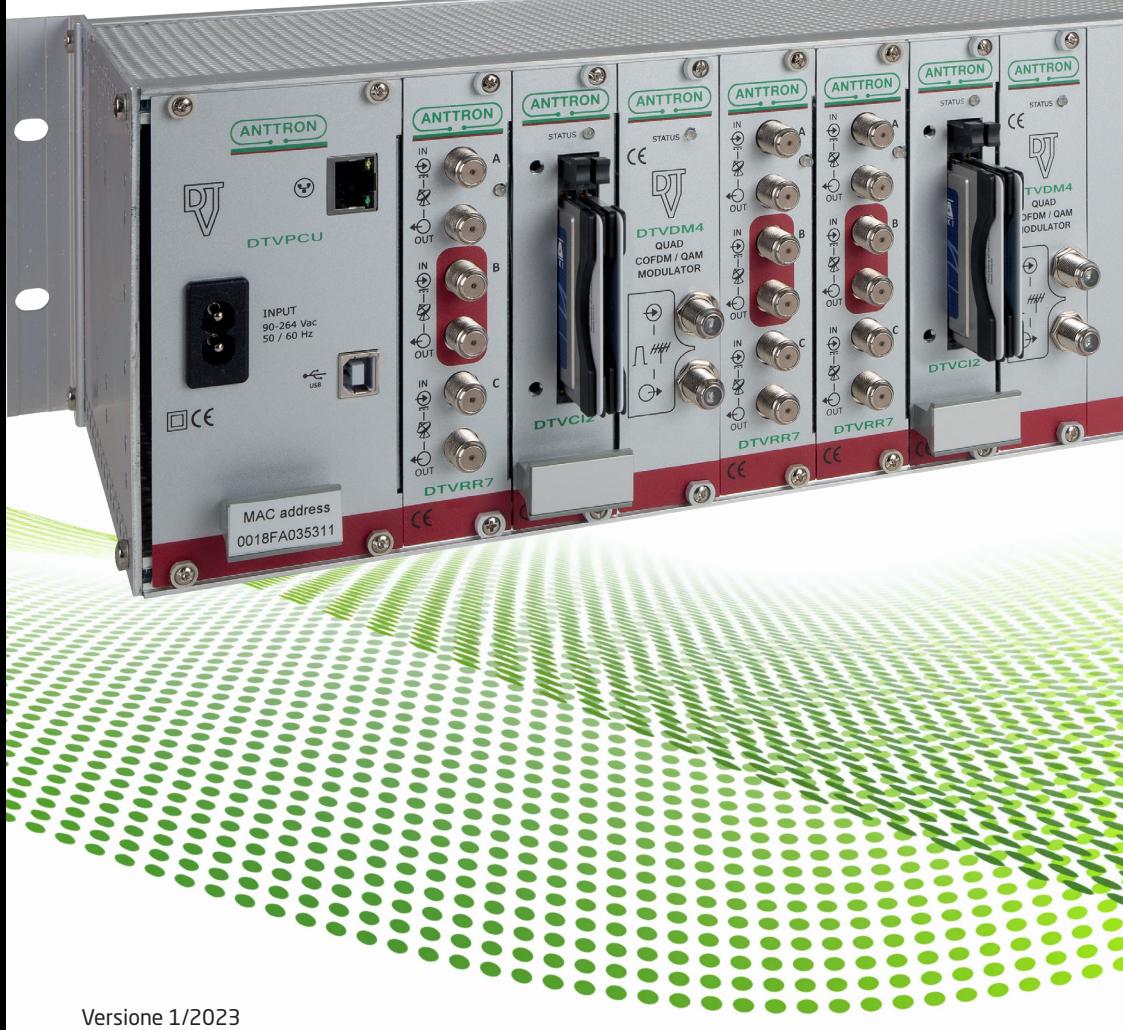

Copyright by Mediasat Srl | Con riserva di errori e modifiche tecniche.

# **Informazioni agli utenti**

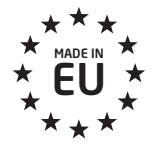

#### **Made in Europe**

Tecnologia avanzata progettata e prodotta in Europa.

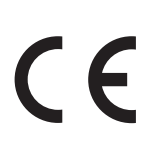

Il simbolo CE presente sull'apparecchio garantisce la conformitá del prodotto con le Direttive Europee sulla sicurezza, la compatibilità elettromagnetica e la segnaletica. Il relativo certificato di conformità può essere richiesto a:

### **Mediasat Srl, Via Enrico Fermi 34, 39100 Bolzano (BZ)**

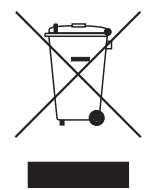

Ai sensi dell'art. 13 del decreto legislativo 25 luglio 2005, n. 15 "Attuazione delle Direttive 2002/95/CE, 2002/96/CE e 2003/108/CE, relative alla riduzione dell'uso di sostanze pericolose nelle apparecchiature elettriche ed elettroniche, nonché allo smaltimento dei rifiuti". Il simbolo del cassonetto barrato riportato sull'apparecchiatura indica che il prodotto alla fine della propria vita utile deve essere raccolto separatamente dagli altri rifiuti.

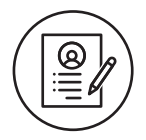

#### **Configurazione da PC o da remoto**

Le centraline vengono fornite pre-programmate su richiesta, ma naturalmente è possibile modificare la configurazione in ogni momento.

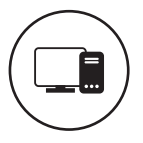

#### **Controllo e programmazione da PC o da remoto**

Le centraline ANTTRON possono essere configurate direttamente da PC oppure collegate in rete per l'accesso a Internet mediante chiave d'accesso DTV KEY opzionale.

# **Controllo e programmazione diretta**

Software Anttron DTVIface - La soluzione semplice per la programmazione.

L'interfaccia molto intuitiva garantisce una programmazione facile e veloce. Tutti i parametri necessari come la frequenza d'ingresso, la frequenza d'uscita, la selezione dei canali, l'assegnazione di un numero LCN a scelta e la decodifica di uno o più programmi mediante modulo CI possono essere impostati direttamente con pochi clic. Ovviamente è anche possibile copiare le impostazioni per poterle installare facilmente su un'altra centrale.

La programmazione viene effettuata tramite un PC e il **software DTVIface**. Il software di programmazione e il rispettivo manuale trovate su www.mediasat.com, nell'area download del "Service Center".

**ATTENZIONE:** NON connettete il vostro DTVRack oppure la vostra centralina al PC prima di avere completato con successo l'installazione del software per la programmazione DTVIface.

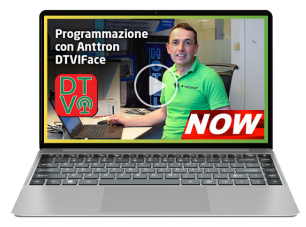

Guarda l'episodio di **Mediasat NOW**, il nostro format interattivo, sull'uso del programma

DTVIFace. Il nostro consulente tecnico spiega nel dettaglio ogni singola funzione, rendendo così la programmazione un gioco da

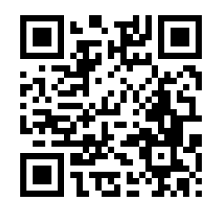

ragazzi! Segui il codice QR oppure visita il sito: youtu.be/oMYSfjE2nBg.

### **Supporto tecnico**

Visita il nostro sito **www.mediasat.com** per trovare tutte le caratteristiche tecniche e ulteriori informazioni utili.

Il nostro reparto tecnico è a disposizione per dare informazioni e consigli tecnici nonché per fornire supporto tecnico per la programmazione dei vari prodotti Anttron.

# **Istruzioni d'uso | Centraline di conversione ANTTRON**

Dopo avere installato il programma DTVIface lanciare il programma con doppio clic sull'icona DTVIface presente sul Desktop oppure dalla lista dei programmi nel menu AVVIO di Windows e appare la schermata indicata a destra.

Ora basta collegare la centralina mediante un cavo USB (in dotazione) al PC.

Cliccando sul pulsante USB presente in alto sulla sinistra della finestra il software si collega alla centralina e mostra i vari moduli incorporati.

**QL ARKEACE 330 - ANTTRON(c) - setup 576** e.

Le centraline ANTTRON sono composte in

maniera modulare. I singoli moduli interni sono selezionabili nel programma DTVIface tramite quadratini colorati.

Unità Base

Modulo Tuner / Modulo d'ingresso

- Modulo Common Interface
- Modulatore / Modulo d'uscita
- Modulo combinato Ingressi/Uscita
	- (con oppure senza modulo Common Interface)

# **Configurazione ingressi / tuner**

- Per le centraline di rimodulazione SAT in DVB-T/C con ingressi diretti, inserire direttamente i parametri frequenza, symbol rate, polarizzazione, tono 22 kHz e DiSEqC. A schermo compare potenza / qualità del transponder impostato e la lista dei canali ricevibili.
- Per le centraline con moduli a 4 ingressi / 8 tuner bisogna configurare prima gli 4 ingressi per la polarità desiderata con comandi per polarizzazione, tono 22 kHz e DiSEqC / SCR / dCSS. Per il collegamento a un LNB VHVH oppure LNB a 1/2/4 utenze impostare la modalità legacy.

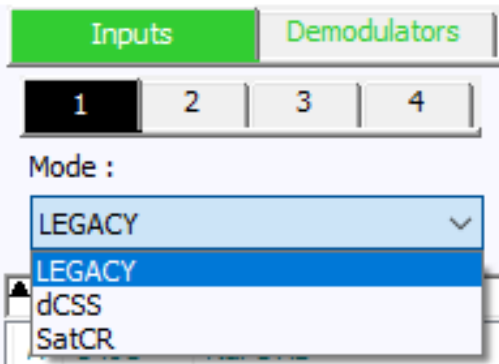

Per la configurazione a LNB o multiswitch SCR/dCSS impostare dCSS oppure SCR (SatCR).

Configurare per ogni singolo ingresso gli user-band impostando polarità, 22 kHz e DiSEqC, associando così ai singoli user-band una polarità. Per esempio, se si desidera impostare 4 transponder della polarità VH,

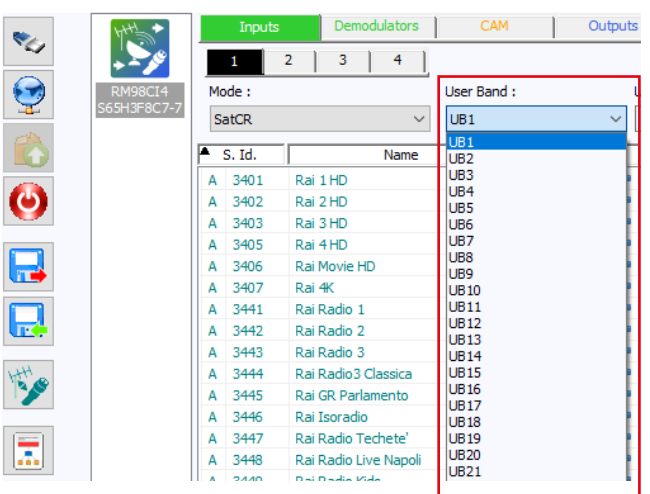

bisogna impostare 4 user-band, ciascuno su verticale con 22kHz acceso.

User Band:

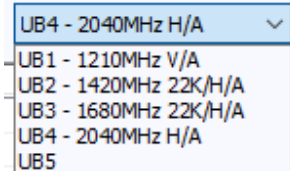

I dati salvati vengono poi visualizzate per ogni user-band.

Configurare successivamente gli tuner A … H selezionando l'ingresso 1 a 4 da utilizzare e digitando frequenza / symbol rate. Certi moduli visualizzano la frequenza a 4 caratteri in 1a IF. La frequenza può essere inserita direttamente in 1a IF oppure anche digitando direttamente la frequenza di trasmissione – il software ricalcola poi il valore automaticamente in 1a IF, esempio: frequenza 11432 -> 1682MHz.

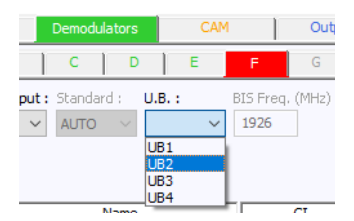

Per la configurazione SCR/dCSS selezionare l'user-band precedentemente configurato alla polarità desiderata e inserire la frequenza e symbol rate del transponder d'interesse.

I canali ricevibili dal transponder configurato vengono visualizzati nella lista canali. Nella colonna tutta alla sinistra viene indicato il tuner da quale i canali vengono sintonizzati (A…H).

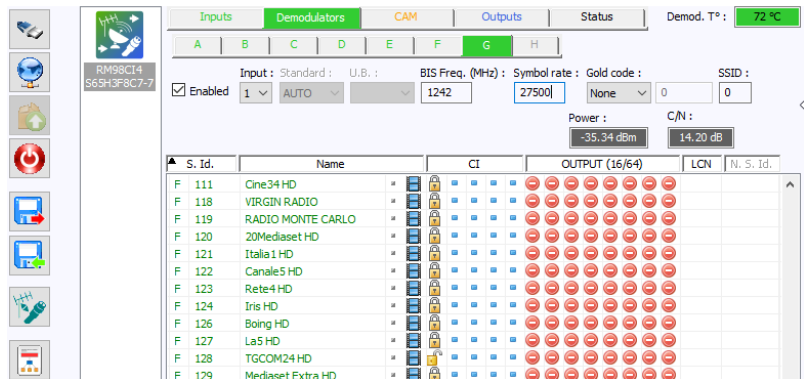

# **Configurazione delle uscite**

- Frequenza: La frequenza d'uscita del modulatore viene impostata in kHz. Esempio: Mux 21: 474000 kHz. Dato che i canali d'uscita di certi modulatori sono adiacenti, su questi è possibile impostare solamente la frequenza del primo Mux. Le frequenze degli altri Mux d'uscita vengono automaticamente adattate sui canali successivi.
- N° T.S.: Ad ogni canale d'uscita deve essere assegnato un numero T.S. (T.S. ID) IMPORTANTE: questo numero dovrà essere unico in

tutta la struttura di distribuzione. Se vengono montati più modulatori in una centralina oppure se vengono installate più centraline, i N° T.S. dei singoli Mux devono essere differenti! Consigliamo di impostare l'ID dal numero 100 in poi.

### **Parametri di modulazione in modalità DVB-T.**

In base agli impostazioni dei parametri larghezza di banda, costellazione, F.E.C. e intervallo di guardia varia il bit rate massimo dei Mux. Il bit rate massimo di 31,67 Mb/s si ottiene impostando 8 MHz, 64 QAM, 7/8 e 1/32.

- B.W. (Larghezza di Banda): La larghezza di banda viene impostata su 7 MHz in banda III / VHF e 8 MHz in banda UHF.
- Costellazione: impostazione consigliata: 64QAM
- F.E.C: impostazione consigliata: 5/6 (rende più stabile il segnale d'uscita - consigliato specialmente se nella distribuzione ci sono delle perdite di qualità/segnale oppure se sono presenti delle TV vecchie.
- Intervallo di Guardia: impostazione consigliata: 1/32.
- Livello d'uscita del modulatore: Un attenuatore interno permette di abbassare il livello del segnale d'uscita del modulatore. L'attenuazione è regolabile da Level (Att. 0dB) : 0 dB (livello massimo) a -20 dB.

 $\mathbb{R}^+$ 

 **Parametri LCN**

Le specifiche DVB-T internazionali e nazionali (UHD Book) per i valori Versione / ONID / NID / LCN ID danno le seguenti dritte:

- Versione DVB-T: il valore non deve essere "0". Impostazione consigliata: 5
- ONID (original network ID): per Italia deve essere 8572 (HEX 0x217C). Ogni nazione ha definito standard diversi per la gestione della numerazione LCN e la risoluzione di eventuali conflitti LCN.
- NID (network ID): per Italia deve essere configurato un valore tra 12289 e 12544 (HEX 0x3001 – 0x3100). Impostazione consigliata: 12544.
- L.C.N. ID: impostazione per Italia: EACEM.

# **Aggiungere / rimuovere canali ai modulatori**

Per attivare un canale da far transitare da uno dei modulatori fare doppio clic su una delle 8 colonne corrispondenti ai vari MUX in uscita.

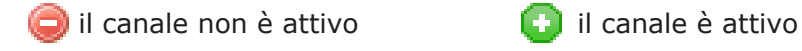

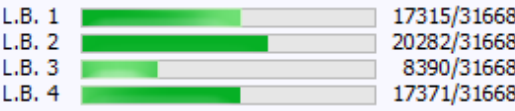

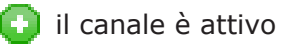

Il bit rate occupato cresce proporzionalmente al numero di programmi aggiunti ad un Mux d'uscita

e dipende dal bit rate di ogni singolo programma. Un canale HD può occupare anche oltre la metà di un Mux in uscita.

Fate attenzione a non superare il bit rate massimo disponibile dei canali d'uscita, dato che questo comporta disturbi nella trasmissione. Consigliamo di non superare 80%.

# **Decodifica canali**

I moduli Anttron sono disponibili in versioni con 1, 2 oppure 4 alloggi CAM. Per decodificare un canale attraverso una delle CAM, fare doppio

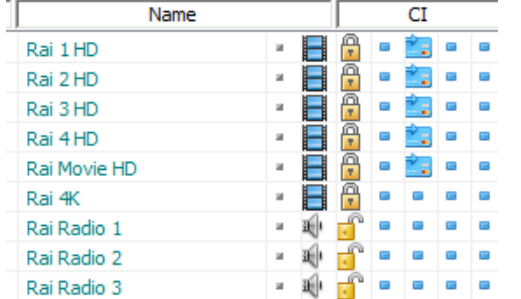

clic su una delle 4 colonne corrispondente alle varie CAM.

- **Contract** il canale non viene decodificato
- $\Box$  il canale viene decodificato

Per l'uso di CAM professionali TIVUSAT occorre rispettare gli seguenti impostazioni:

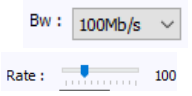

- Non decodificare oltre 8 canali per CAM
- FLUSSO: deve essere impostato su: 100
- Non superare il bitrate massimo delle CAM (100Mb/s).

Per l'uso di altri tipi di CAM consultare la scheda tecnica del produttore.

# **LCN**

Per impostare il numero LCN dei singoli canali attivati, basta digitare il numero LCN desiderato nella colonna LCN della riga relativa al canale.

# **Informazioni riguardante l'aggiornamento software**

Per aggiornare moduli / centrali ANTTRON serve il programma DTVIface, che contiene anche eventuali aggiornamenti di software dei singoli moduli.

**L'ultima versione disponibile può essere scaricata dal sito** www.mediasat.com, nell'area download del "Service Center".

 **Informazioni riguardante l'aggiornamento software**

### **La versione software installata su ogni modulo è descritta in questo modo.**

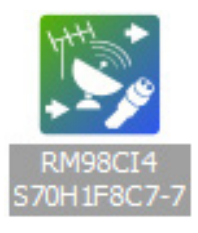

- S70 versione software
- H1 versione hardware
- F8 versione firmware FPGA
- C7 versione software 1° modulo CI
- -7 versione software 2° modulo CI

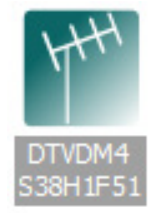

- S38 versione software
- H1 versione hardware
- F51 versione firmware FPGA

# **Disponibilità di un aggiornamento software**

La disponibilità di un aggiornamento software viene indicato tramite un triangolino bianco.

Selezionare il modulo tramite un doppio clic sull'icona del modulo e tramite un clic sul bottone cartella l'aggiornamento viene avviato.

# **ATTENZIONE**

- 1. Prima di avviare l'aggiornamento è importante disattivare la funzione Watchdog.
- 2. Eseguire sempre prima l'aggiornamento software per l'unità base (quadratino rosso). Successivamente eseguire eventuali aggiornamenti sui moduli installati.
- 3. Si consiglia di avviare l'aggiornamento singolarmente modulo per modulo.
- 4. Non connettere / sconnettere al PC altri dispositivi USB durante l'aggiornamento software.
- 5. Non eseguire altri programmi sul PC durante l'aggiornamento software.
- 6. Non spegnere il PC o la centrale durante l'aggiornamento software. (Attenzione che il PC non passa in Standby automatico).

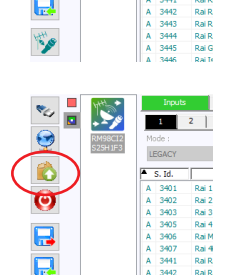

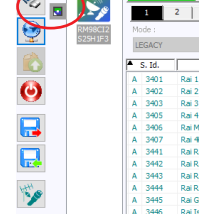

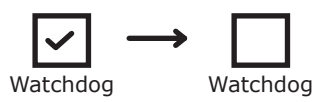

## **Informazioni per l'aggiornamento su moduli combinati RMxxx**

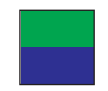

- 1. Prima portare la versione base del modulo RM98xxx alla versione S56 oppure superiore.
- 2. Successivamente può risultare disponibile un aggiornamento software dei lettori CAM.

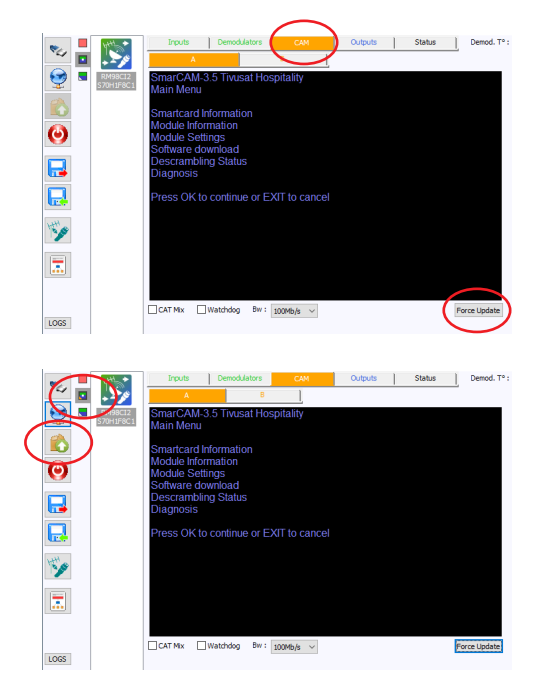

# 3. Selezionare il menu "CAM" e verificare se è visibile il bottone "Force Update".

- 4. Se appare il bottone "Force Update", premere questo e verificare che un triangolino arancione viene indicato nell'icona del modulo RM98xxx.
- 5. Cliccare il bottone cartella per avviare l'aggiornamento.

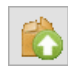

# **Funzioni generali**

### **Salvare la configurazione**

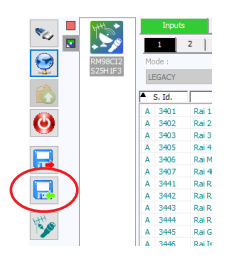

Per salvare la configurazione della centralina, cliccare sul bottone "export", scegliere la cartella e il nome desiderato e cliccare su SALVA.

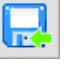

# **Caricare le impostazioni di fabbrica**

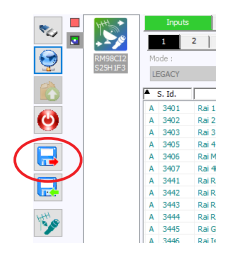

In caso di un malfunzionamento è consigliato caricare le impostazioni di fabbrica. Fare clic con il **tasto destro**  del mouse sul bottone "import" e confermare la scelta per il ripristino delle impostazioni di fabbrica. Tutte le impostazioni verranno cancellati.

# **ATTENZIONE:**

Le impostazioni di fabbrica vanno ripristinati sull'intera centrale. Prima di eseguire questo reset viene consigliato di salvare la propria configurazione.

# **Caricare un file di configurazione su una centralina**

Per caricare un file di configurazione in una centralina, cliccare sul bottone "import", scegliere la cartella e il file desiderato e cliccare su APRI.

Dopo avere selezionato il file \*.dtc da caricare, DTVIface verifica se la configurazione scelta è compatibile con la centralina collegata. Nel caso in cui numero, ordine, oppure tipo di moduli differisca da quelli relativi alla configurazione scelta, DTVIface non permette di caricare la configurazione nella centralina.

Prima del caricamento nella centralina DTVIface mostra un riepilogo della configurazione selezionata. Confermare poi con "OK" per procedere oppure "Annulla" per interrompere il caricamento.

# **Creazione di un report .html della programmazione**

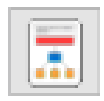

Questo bottone consente di generare un report in formato .html. Il report contiene tutta la programmazione e un sommario della situazione attuale (livello segnali, canali attivati, …) dell'intera centralina.

Questo sommario può essere usato per controllare tutti settaggi oppure può essere stampato per essere allegato alla centralina.

# **Controllo e programmazione da remoto**

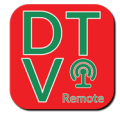

Le centraline Anttron possono essere collegate in rete per l'accesso a Internet. Mediante la chiave d'accesso DTV KEY opzionale è possibile accedere da remoto alle centraline per monitorare il funzionamento oppure per modificare la

configurazione e per aggiornare eventuali cambiamenti di trasmissione dei canali impostati.

Per effettuare una connessione remota ad una centralina ANTTRON connessa ad internet tramite un cavo alla porta Ethernet RJ45, bisogna prima configurare le impostazioni IP della centralina tramite connessione USB.

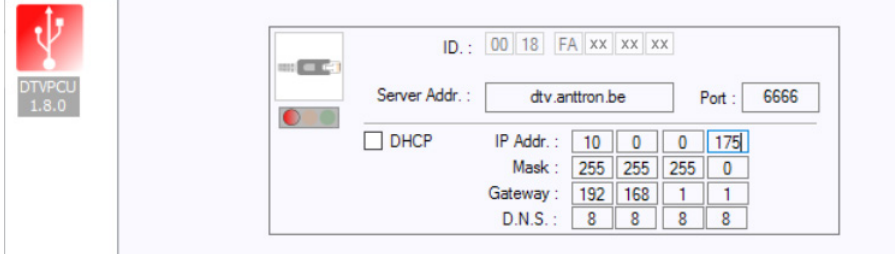

Una volta configurato l'indirizzo IP, prendere nota dell'indirizzo MAC del modulo (in questo caso 0018FAxxxxxx) e disconnettere il cavo USB.

### **Collegamento a una centralina tramite una rete interna**

Avendo collegato il PC nella stessa rete come la centralina, premere il pulsante

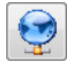

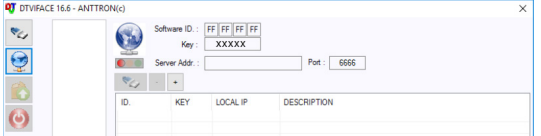

Premere il bottone + nel menu per aggiungere il modulo nella lista. Inserire gli ultimi 8 caratteri dell'indirizzo MAC e

l'indirizzo IP settato prima. Di fianco è possibile inserire una descrizione come per esempio il nome del Hotel in quale la centralina viene installata.

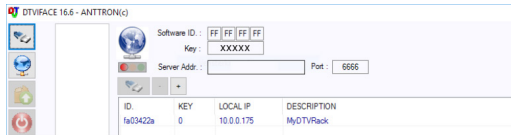

Se la centralina viene trovata nella stessa rete, la scritta appare in colore blu. Fare doppio clic sull'indirizzo MAC

per collegarsi alla centralina e per accedere alla configurazione della stessa.

Con il bottone + è possibile aggiungere altre centraline.

Con il bottone – la centralina viene cancellata dall'elenco.

# **Collegamento a una centralina tramite internet**

Per procedere alla connessione della centralina tramite internet bisogna richiedere la chiave d'accesso DTV KEY (a pagamento).

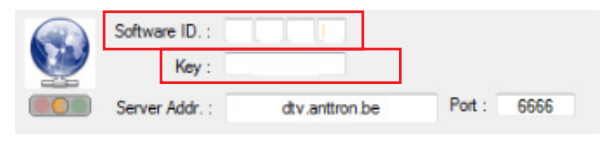

Con il proprio software ID e KEY è possibile accedere alle proprie centraline per quali si ha diritto d'accesso.

Per l'acquisto della chiave DTV KEY bisogna rivolgersi al rivenditore oppure distributore.

I campi 'Server Addr.' e 'Port' devono essere compilati con dtv.anttron.be e 6666.

Se tutti i parametri sono stati inseriti correttamente e il PC è connesso ad internet il semaforo sotto il globo passa in colore arancione.

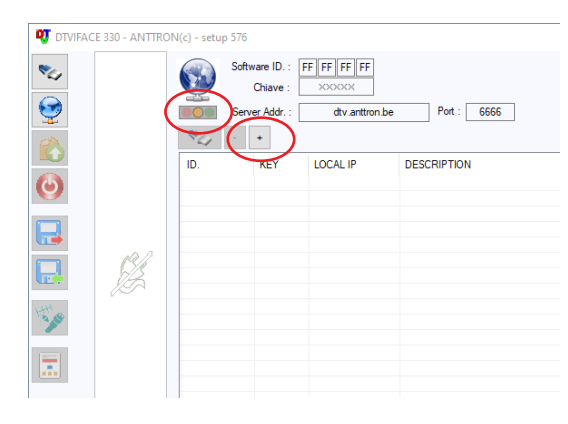

Premere il bottone + nel menu per aggiungere la centralina nella lista. Inserire gli ultimi 8 caratteri dell'indirizzo MAC e la KEY della centralina. Di fianco è possibile inserire una descrizione come per esempio il nome del Hotel in quale la centralina viene installata.

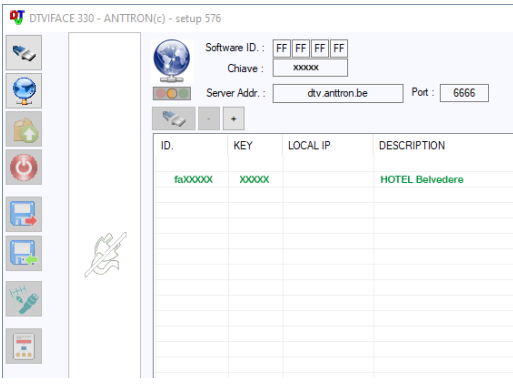

Se la centralina è regolarmente collegata ad internet, la scritta appare in colore verde. Fare doppio clic sull'indirizzo MAC per collegarsi alla centralina e per accedere alla configurazione della stessa.

Con il bottone + è possibile aggiungere altre centraline.

Con il bottone – la centralina viene cancellata dall'elenco.

# **Avvisi di sicurezza e istruzioni per l' installazione**

Le informazioni contenute nel presente manuale vengono fornite con riserva di errori e modifiche! La garanzia non copre danni derivanti dall'utilizzo non corretto delle informazioni contenute nel presente manuale.

### **1. CONNESSIONE ALLA RETE DI ALIMENTAZIONE**

### 100-240V AC, 50/60 Hz

Collegare questo prodotto solamente ad una rete di alimentazione elettrica avente le caratteristiche indicate sulla relativa etichetta. Scollegare il prodotto dalla rete di alimentazione prima di effettuare qualsiasi procedura di manutenzione o collegamento.

### **2. SOVRACCARICO ELETTRICO**

In caso di sovraccarico della rete di alimentazione c'è rischio di cortocircuiti e incendio. I cavi di alimentazione non devono pertanto mai essere sovraccaricati.

### **3. LIQUIDI**

Il prodotto deve essere protetto da infiltrazioni di liquidi. Assicuratevi che nessun contenitore di liquidi venga posto sul prodotto e che questo non sia soggetto a nessun tipo di spruzzi.

## **4. PULIZIA**

Prima di pulire il prodotto, questo deve essere disconnesso dalla rete di alimentazione. Utilizzate soltanto un panno umido, senza aggiunta di solventi o detersivi.

# **5. ACCESSORI**

Utilizzate esclusivamente accessori originali del produttore. In caso contrario, il prodotto può essere danneggiato.

### **6. INSTALLAZIONE**

Il prodotto deve essere installato in un ambiente ben protetto da infiltrazioni di liquidi e non deve mai essere soggetto a radiazione solare diretta e altre fonti di calore. Assicuratevi che sia posto ad una distanza minima di 10cm da altri apparecchi sensibili a radiazioni elettromagnetiche. Per evitare possibili danni al prodotto, montatelo esclusivamente su superfici piane e stabili. Usare il prodotto solo in ambienti chiusi, non è adatto per uso esterno.

# **7. VENTILAZIONE E MONTAGGIO**

Per garantire una ventilazione ottimale ed evitare dunque il surriscaldamento del prodotto, le fessure di ventilazione non devono assolutamente essere coperte.

Montate il prodotto in modo da lasciare uno spazio minimo di 15 cm tra le fessure su fondo e coperchio e altri oggetti. In ogni caso il prodotto deve essere installato in modo da garantire la massima ventilazione naturale possibile.

Assicuratevi che il prodotto non venga installato ne in luoghi sigillati ermeticamente, ne in vicinanza di fonti di calore o altre apparecchiature elettroniche. Utilizzate gli appositi supporti di fissaggio per il montaggio a parete.

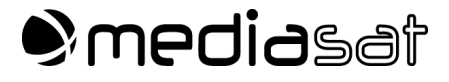

Mediasat Srl Via Enrico Fermi 34 | I-39100 Bolzano (BZ) Tel: 0471 543 777 | info@mediasat.com

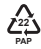

Copyright by Mediasat Srl | Con riserva di errori e modifiche tecniche. **<sup>22</sup>**